Eğitim esnasında kullanacağımız pek çok özelliğe yalnızca Zoom'un masaüstü uygulaması aracılığıyla erişilebiliyor. Bu nedenle, öncelikle [zoom.us](https://zoom.us/) websitesinden Zoom'a üye olmanız gerekiyor. Ardından, [zoom.us/client/latest/ZoomInstaller.exe](http://zoom.us/client/latest/ZoomInstaller.exe) bağlantısına tıklayarak "Zoom Client for Meetings" dosyasını bilgisayarınıza indirmeniz ve uygulamanın kurulumunu yapmanız yeterli.

Zoom; çevrimiçi çok katılımcılı video toplantılar düzenlemeye ve bunu yaparken soru cevap, grup sohbeti gibi farklı yöntemlerle etkileşimi artırmaya olanak sağlayan bir dijital platform. Eğitimlerimizin çevrimiçi oturumlarında bu aracı kullanacağız.

## **ZOOM PLATFORMUNU NASIL KULLANACAĞIM?**

## **YENİ BİR SÖYLEM ÇEVRİMİÇİ EĞİTİM KİTAPÇIĞI**

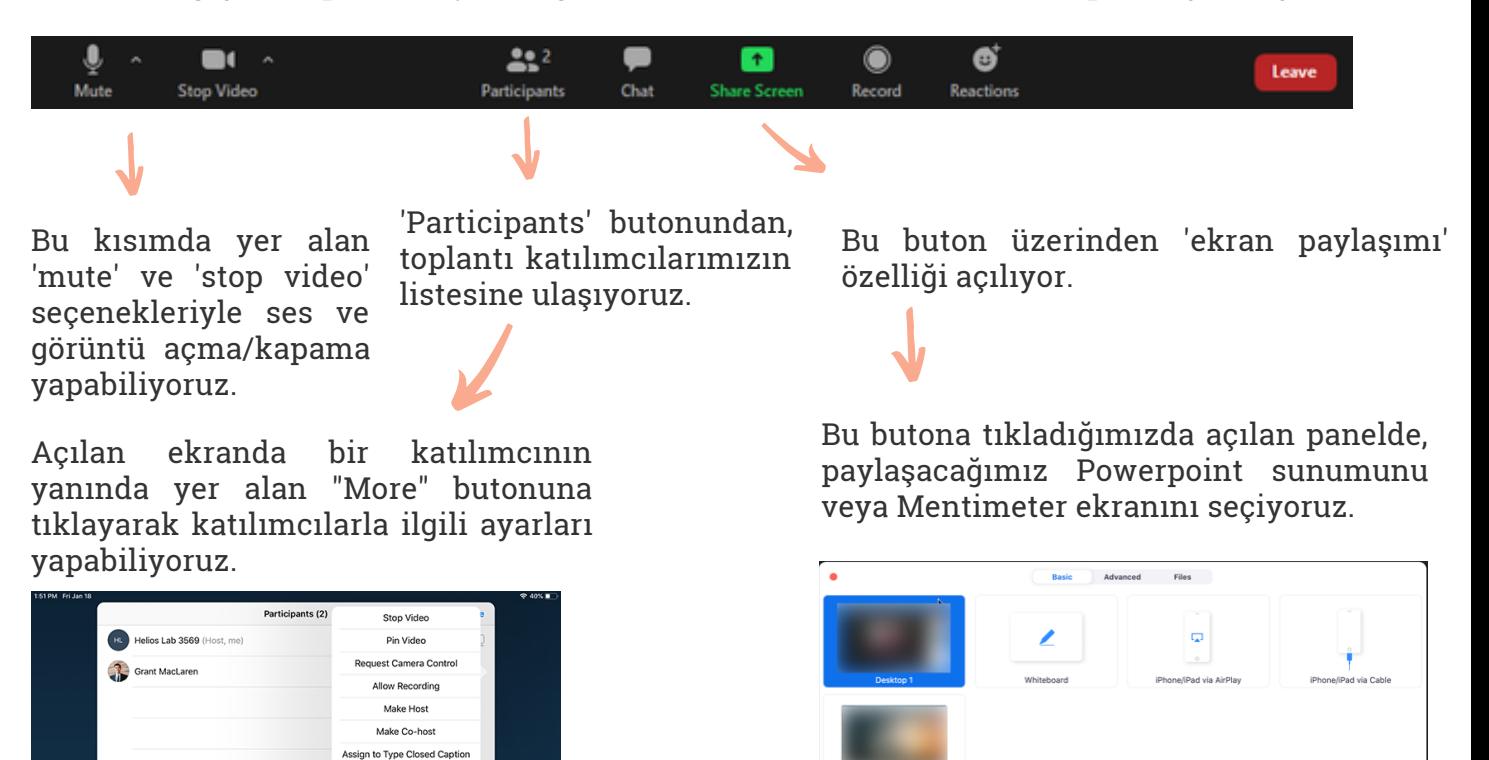

Share computer sound 
<br>
<br>  $\bigcirc$ Optimize Screen Share for Video Clip

Olası teknik aksaklıklarda, ekibin iletişim kurabilmesi için eş zamanlı (senkron) eğitimi yürütecek olan kolaylaştırıcı ve teknik ekip için bir iç iletişim aracı (örneğin WhatsApp grubu) kararlaştırın. İnternet bağlantısının kopması gibi durumlarda ne yapılacağına dair önceden bir plan belirleyin.

Bu kılavuz, 'Yeni bir söylem' çevrimiçi eğitimlerinde kolaylaştırıcılık yaparken kullanacağınız Zoom platformunu ve ilgili teknik bilgileri tanıtmak amacıyla hazırlandı.

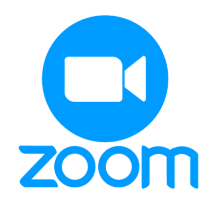

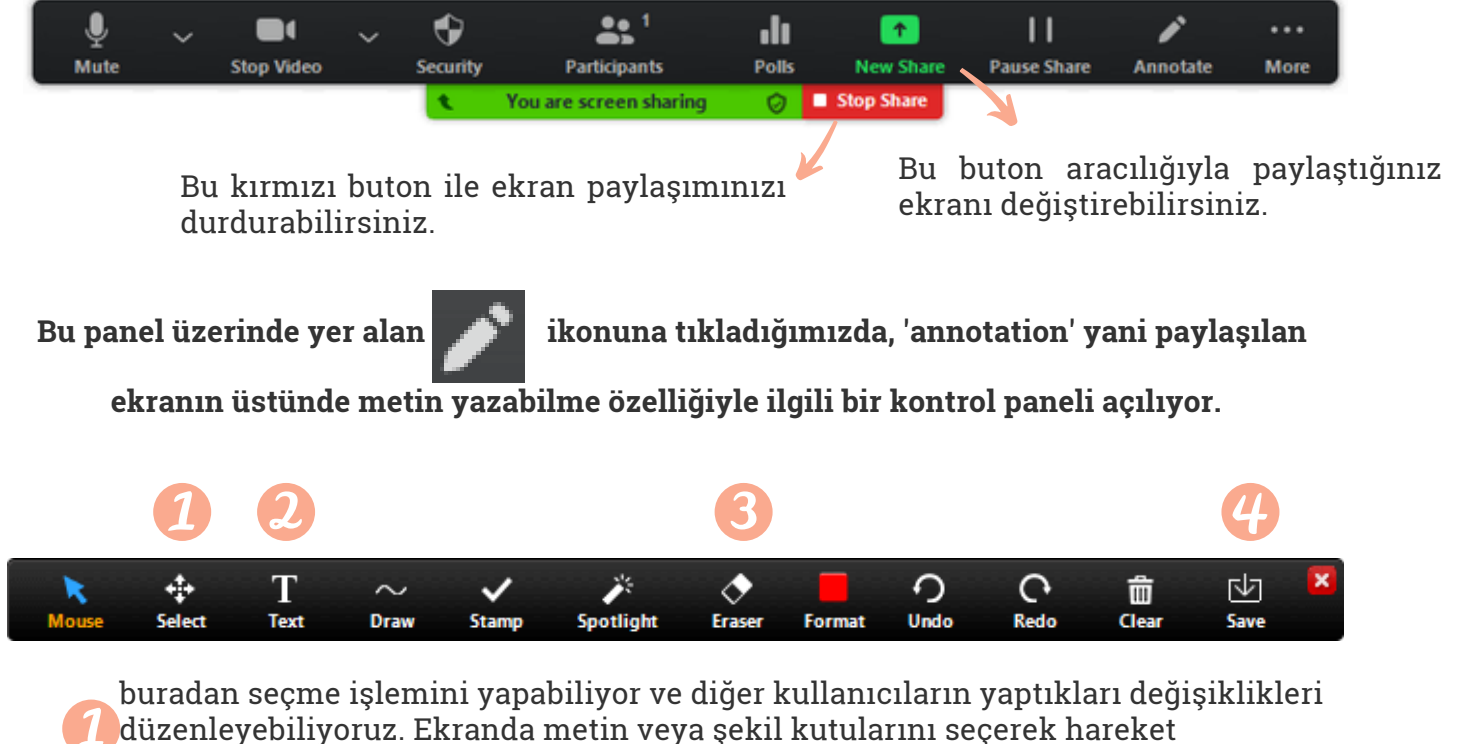

**Ekran paylaşımı yapmaya başladığınızda bu kontrol paneli karşınıza çıkıyor.**

Put on Hold

**Bir 'meeting' yani toplantı başlatıldığında, ekranın en altında bir kontrol paneli yer alıyor:**

- ettirebiliyor ve büyütüp/küçültebiliyoruz.
- buradan metin kutusu ekleyebiliyoruz.
- buradan silme işlemlerini yapabiliyoruz.
- buradan görüntüyü kaydedebiliyoruz.

Annotation' özelliğini, küçük grup çalışmalarında ekran paylaşımıyla yansıtılacak olan nefret söylemi ve ayrımcı söylem posterlerini doldurmak için kullanıyoruz!